# UNIVERZITA PARDUBICE Fakulta elektrotechniky a informatiky

# Fotorealistický model kampusu Univerzity Pardubice pro Google Earth

Jan Frynta

Bakalářská práce 2014

Univerzita Pardubice Fakulta elektrotechniky a informatiky Akademický rok: 2013/2014

# ZADÁNÍ BAKALÁŘSKÉ PRÁCE

(PROJEKTU, UMĚLECKÉHO DÍLA, UMĚLECKÉHO VÝKONU)

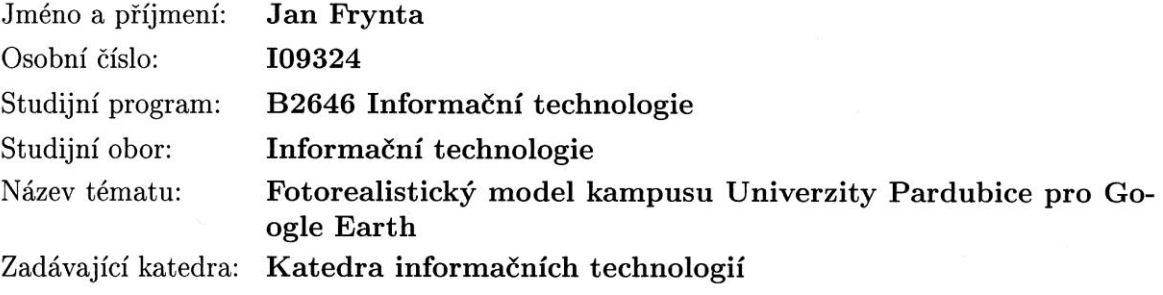

#### Zásady pro vypracování:

Teoretická část bakalářské práce bude obsahovat:

- Rešerši produktů pro tvorbu 3D modelů pro Google Earth.
- Získávání fotografií pro tvorbu 3D modelů.
- Použití grafických editorů pro úpravy a retuše textur.
- Skládání fotografií na 3D modely budov kampusu.

Implementační část bude obsahovat:

- Trojrozměrné modely budov kampusu Univerzity Pardubice.
- Vytvořené a upravené fotografie pro texturování 3D modelů.
- Otexturováné 3D modely budov kampusu.
- Vyexportované budovy do Google Earth.

3D model bude splňovat tato kritéria:

- Bude reprezentovat reálné stavby.
- Bude otexturován fotografiemi.
- Bude v aplikaci Google Earth správně zarovnán se snímky.
- Bude mít správnou výšku a měřítko.
- Nebude se vznášet nad zemí a nebude zapuštěný do země.
- Nebude v něm docházet k prolínání více ploch (tzv. z-fighting).

Rozsah grafických prací:

Rozsah pracovní zprávy:

Forma zpracování bakalářské práce: tištěná/elektronická

Seznam odborné literatury:

1. Google SketchUp PRO. Praha: Centrum pro podporu pocitacove grafiky CR s.r.o., 2010. ISBN 978-80-254-8917-8.

2. Google sketchup pro 8 step by step. S.l.: Vectorpro. ISBN 978-856-1453-084. 3. SketchUp - seznam kapitol.áRadekryznará[online].c Copyright 2012 - 2013 [cit. 2013-10-08]. Dostupné z:áhttp://www.radekryznar.cz/google-sketchup/ 4. Návod jak vymodelovat 3D dům v Google SketchUp.áDevbooká[online].c 2013 [cit. 2013-10-08]. Dostupné

z:áhttp://www.devbook.cz/google-sketchup-tutorial-modelujeme-dum 5. SketchUp.áCadtutorialá[online].? 2013 [cit. 2013-10-08]. Dostupné z:áhttp://www.cadtutorial.cz/sketchup.html

Vedoucí bakalářské práce:

Ing. Zbyněk Kopecký Katedra informačních technologií

Datum zadání bakalářské práce: Termín odevzdání bakalářské práce: 9. května 2014

20. prosince 2013

prof. Ing. Simeon Karamazov, Dr. děkan

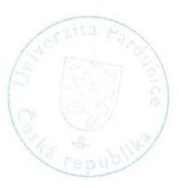

L.S.

Ing. Lukaš Čegan, Ph.D. vedoucí katedry

V Pardubicích dne 31. března 2014

#### **Prohlášení autora**

Prohlašuji, že jsem tuto práci vypracoval samostatně. Veškeré literární prameny a informace, které jsem v práci využil, jsou uvedeny v seznamu použité literatury.

Byl jsem seznámen s tím, že se na moji práci vztahují práva a povinnosti vyplývající ze zákona č. 121/2000 Sb., autorský zákon, zejména se skutečností, že Univerzita Pardubice má právo na uzavření licenční smlouvy o užití této práce jako školního díla podle § 60 odst. 1 autorského zákona, a s tím, že pokud dojde k užití této práce mnou nebo bude poskytnuta licence o užití jinému subjektu, je Univerzita Pardubice oprávněna ode mne požadovat přiměřený příspěvek na úhradu nákladů, které na vytvoření díla vynaložila, a to podle okolností až do jejich skutečné výše.

Souhlasím s prezenčním zpřístupněním své práce v Univerzitní knihovně.

V Pardubicích dne 7. 5. 2014 Jan Frynta

#### **Poděkování**

Děkuji svým blízkým, kteří se mnou měli trpělivost a popoháněli mě kupředu. Děkuji svému vedoucímu bakalářské práce, panu Ing. Zbyňku Kopeckému, který mi poskytl mnoho užitečných informací nezbytných pro vypracování bakalářské práce. Dále bych chtěl poděkovat panu Ing. Aleši Pékovi spolu s panem Martinem Štěpánem za poskytnutí potřebných plánů budov Univerzity Pardubice a výbornou spolupráci. V poslední řadě bych chtěl nejvíce poděkovat své rodině a přítelkyni, kteří se mi postarali o klidné prostředí na zhotovení této práce.

#### **Anotace**

Tato bakalářská práce se zabývá 3D modelováním budov v programu Google SketchUp pro Google Earth. Rozměry budov byly vzaté z technických plánů Univerzity Pardubice nebo vlastnoručně změřené. Pro jejich zobrazení bylo potřeba použít program AutoCad a DWG TrueView. K dosažení reálného vzhledu budov byly vyfotografované snímky retušovány a seskupeny v Photoshopu. Dále následoval import obrázků na stěny modelů v programu Google SketchUp a poslední řadě byl model budov exportován do Google Earth.

#### **Klíčová slova**

Google SketchUp, textura, Google Earth, modelování

#### **Title**

A Photorealistic Model of the University of Pardubice Campus for Google Earth

#### **Annotation**

This bachelor thesis deals with the modeling of 3D buildings in program Google SketchUp which is developed for Google Earth. Sizes of the buildings were taken from technical plans of the University of Pardubice or by self-measuring. For view all needed plans was used a program AutoCad DWG TrueView. To achieve realistic looking of the buildings were photographed images retouched and grouped in Photoshop. The next step was importing pictures on model's walls in Google SketchUp and as the final step were models exported to Google Earth.

#### **Keywords**

Google SketchUp, texture, Google Earth, modeling

# Obsah

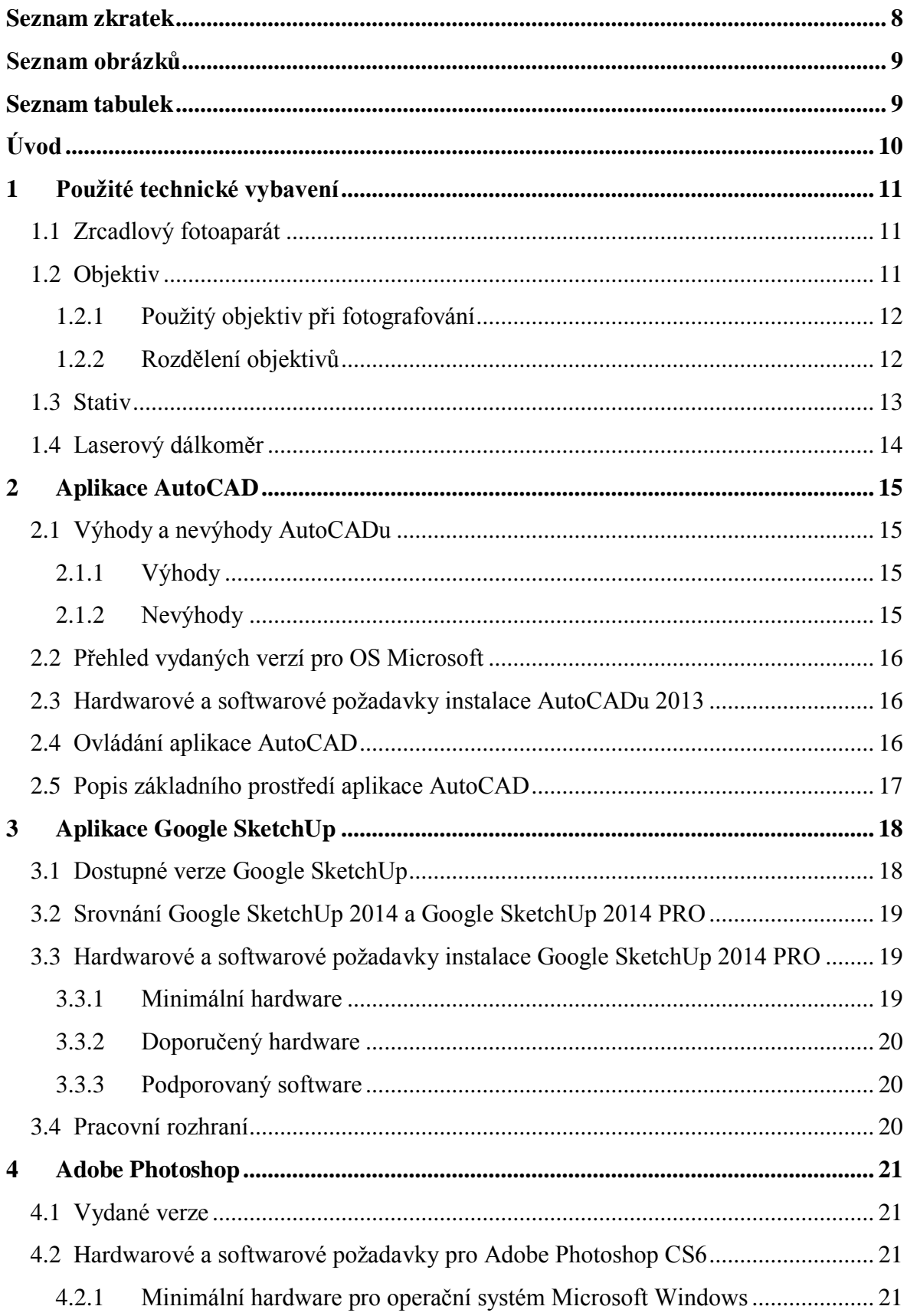

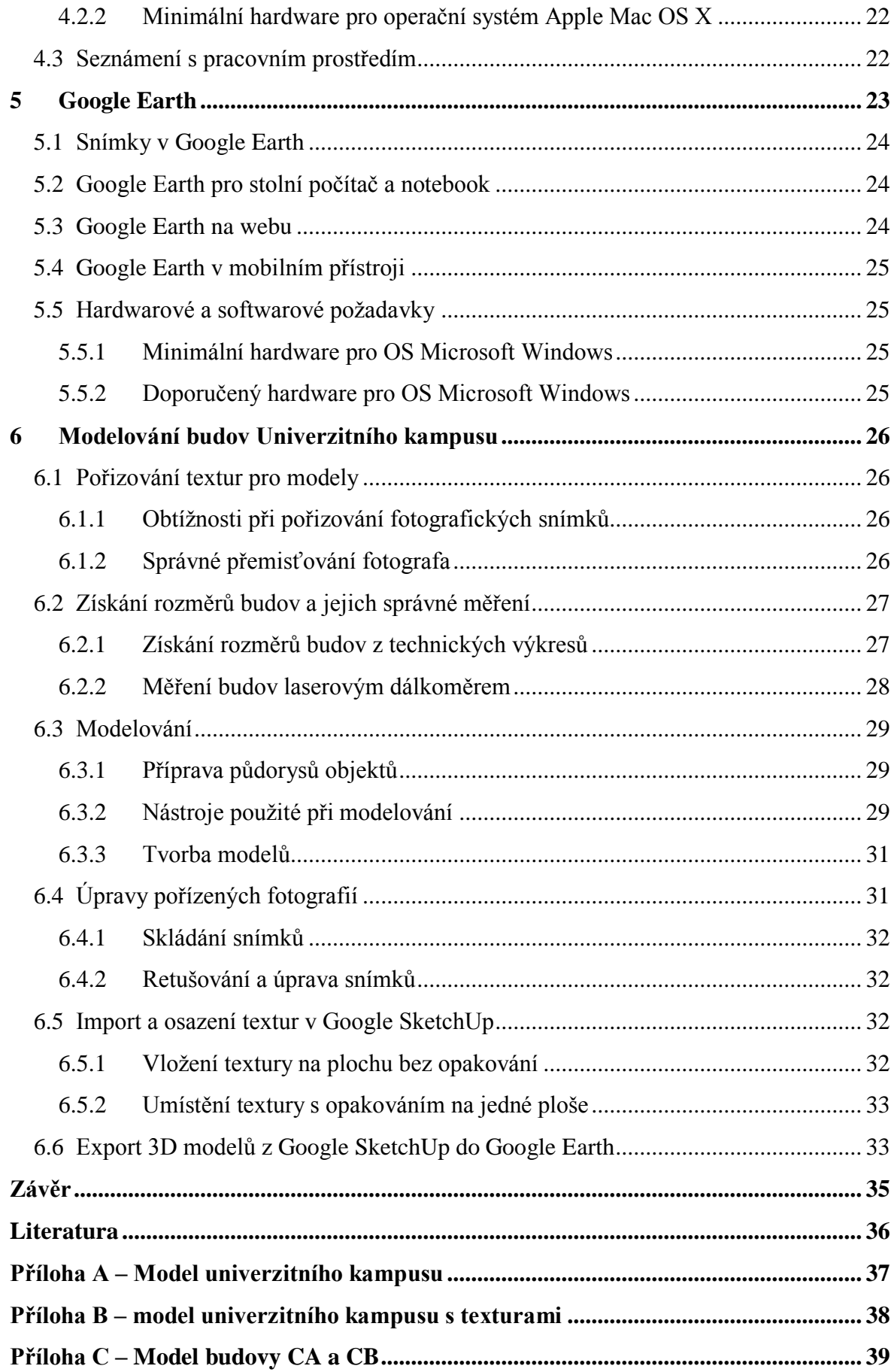

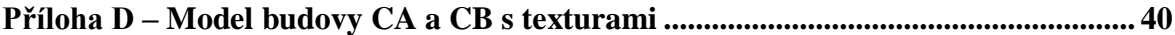

### <span id="page-9-0"></span>**Seznam zkratek**

- FCHT Fakulta chemicko-technologická
- FEI Fakulta elektrotechniky a informatiky
- DFJP Dopravní fakulta Jana Pernera
- CMOS (Complementary Metal Oxide Semiconductor) je používaná technologie na

převážnou většinu integrovaných obvodů

- HD (High Definiton) jedná se o vysoké rozlišení obrazu
- CAD (Computer Aided Design) počítačem podporované kreslení
- SP (Service Pack) opravný balík
- OS (Operating Systém) operační sytém
- GIS (Geographic information system) geografický informační systém

## <span id="page-10-0"></span>**Seznam obrázků**

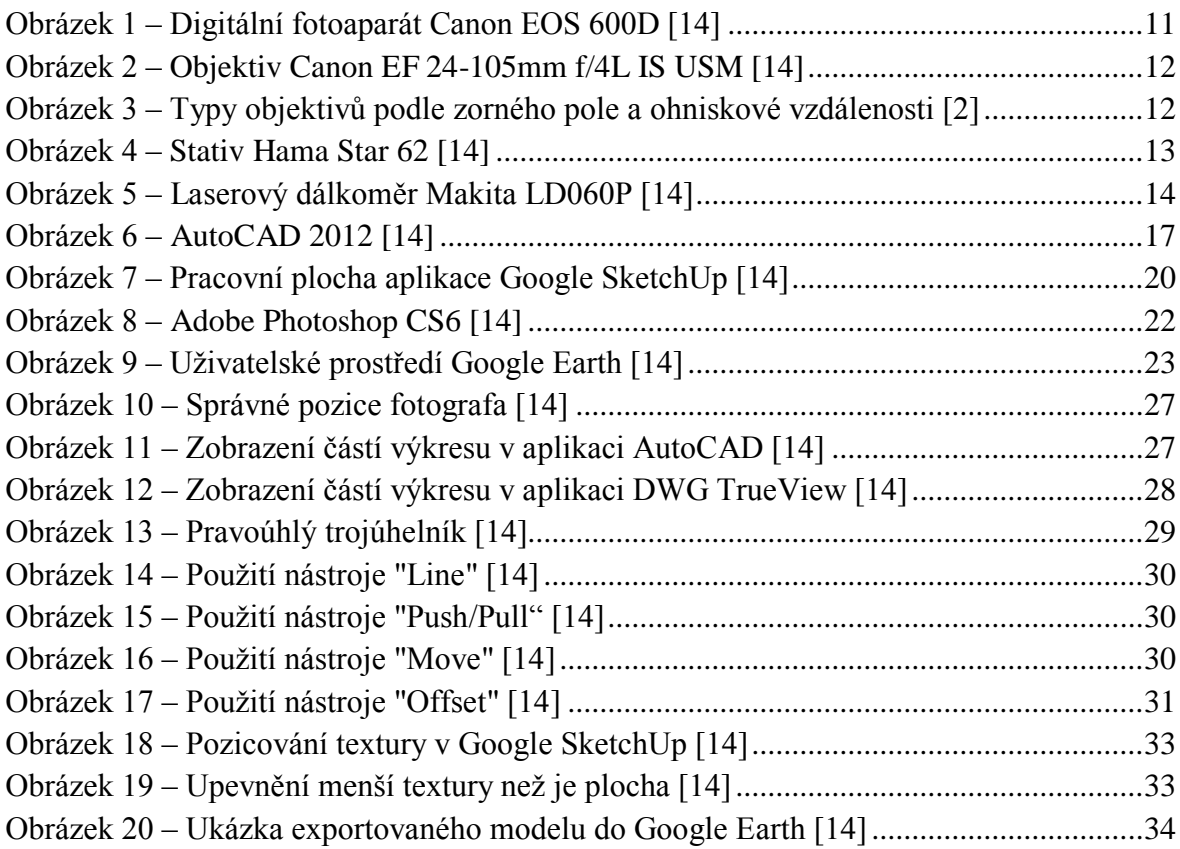

# <span id="page-10-1"></span>**Seznam tabulek**

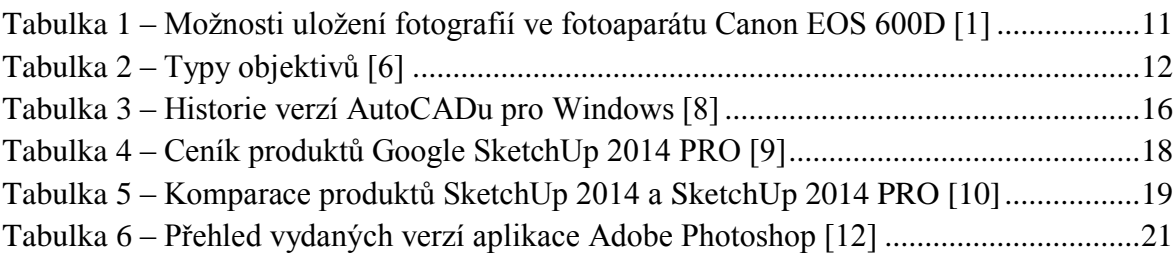

# <span id="page-11-0"></span>**Úvod**

Tato bakalářská práce se zabývá tvorbou realistického modelu pro Google Earth. Model byl vytvořen v aplikaci Google SketchUp. Pro vytvoření přesných kopií reálných budov byly použity technické výkresy modelovaných budov, ze kterých se použily jen nutné venkovní rozměry.

Tyto výkresy byly zobrazeny v aplikaci AutoCAD, některé výkresy nebylo možné zobrazit v tomto programu, a tak byly otevřeny v aplikaci DWG TrueView. Po nenalezení potřebných rozměrů budov byl použit pro jejich získání laserový dálkoměr.

Po vytvoření modelů objektů univerzitního kampusu byly vloženy na stěny budov textury. Tyto textury byly pořízeny zrcadlovým fotoaparátem, následně se seskupily, retušovaly a ořezaly v aplikaci Adobe Photoshop pro jejich možné vložení. Při vkládání se textury musely umístit v přesném rozpoložení, jak tomu odpovídá reálná budova.

V poslední fázi byly modely budov vloženy do Google Earth. Bohužel již není podporované uživatelské vkládání 3D modelů objektů do map Google Earth. V případě obnovení, nebude problém tyto realistické budovy vložit a uložit v mapách, aby si jej mohl prohlídnout každý, kdo bude mít zájem.

# <span id="page-12-0"></span>**1 Použité technické vybavení**

### <span id="page-12-1"></span>**1.1 Zrcadlový fotoaparát**

Pro pořízení snímků bylo použito několik digitálních fotoaparátů (Nikon D3100 a Nikon D600), ale nejvíce se fotilo s digitálním zrcadlovým fotoaparátem Canon EOS 600D. Fotoaparát má CMOS snímač o velikosti 22.3 x 14.9mm a rozlišení 18Mpix. Svými funkcemi a výbavou je schopen pořídit velice kvalitní fotografie a videa v HD kvalitě.

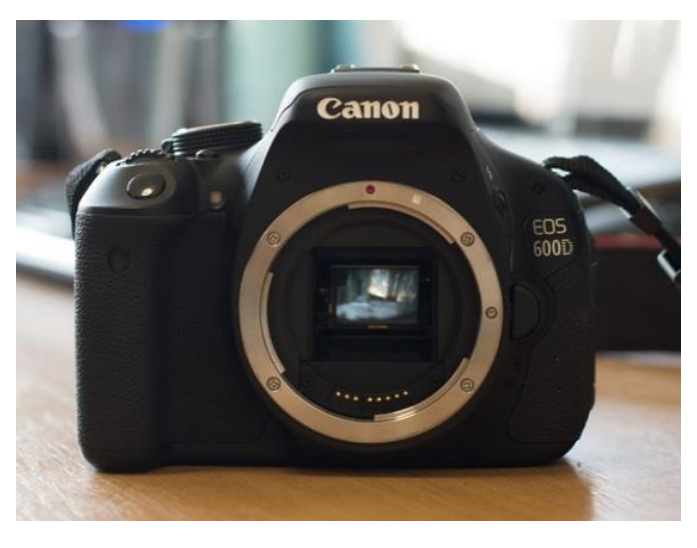

**Obrázek 1 – Digitální fotoaparát Canon EOS 600D [14]**

<span id="page-12-3"></span>Následující tabulka [\(Tabulka 1\)](#page-12-4) znázorňuje v jakém poměru stran a rozlišení je možné ukládat pořízené fotografie.

<span id="page-12-4"></span>

| Poměr stran | rozlišení (pixel)                                                     |
|-------------|-----------------------------------------------------------------------|
| 3:2         | 5 184 x 3 456, 3 456 x 2 304, 2 592 x 1 728, 1 920 x 1 280, 720 x 480 |
| 4:3         | 4 608 x 3 456, 3 072 x 2 304, 2 304 x 1 728, 1 696 x 1 280, 640 x 480 |
| 16:9        | 5 184 x 2 912, 3 456 x 1 944, 2 592 x 1 456, 1 920 x 1 080, 720 x 400 |
| 1:1         | 3 456 x 3 456, 2 304 x 2 304, 1 728 x 1 728, 1 280 x 1 280, 480 x 480 |
| <b>RAW</b>  | 5 184 x 3 456                                                         |

**Tabulka 1 – Možnosti uložení fotografií ve fotoaparátu Canon EOS 600D [1]**

### <span id="page-12-2"></span>**1.2 Objektiv**

Objektiv je soustava uspořádaných a uložených optických čoček, která ze světla odraženého od fotografované scény vytváří ostrý, převrácený obraz. Tvar, počet a uspořádání čoček se počítá na základě zadání parametrů, jakými jsou ohnisková vzdálenost, světelnost rozlišení v počtu čar na milimetr a minimální vzdálenost zaostření.

Ohnisková vzdálenost nebo také úhel záběru je nejdůležitější charakteristikou objektivu. Tento parametr v kombinaci s velikostí formátu filmu určuje úhel záběru. Základní úhel odpovídá vnímání lidského oka o úhlu 45°.

 $[1]$ 

#### <span id="page-13-0"></span>**1.2.1 Použitý objektiv při fotografování**

Při fotografování digitálním fotoaparátem Canon EOS 600D byl použit objektiv Canon EF 24-105mm f/4L IS USM. Je to stabilizovaný objektiv s více než čtyřnásobným rozsahem zoomu a stabilní světelností F4.0, kterou se liší od profesionálních řad objektivů. Prstencový ultrasonický autofokusový motor dovoluje ruční doostření.

Na následujícím obrázku [\(Obrázek 2\)](#page-13-2) je zobrazen již zmíněný objektiv.

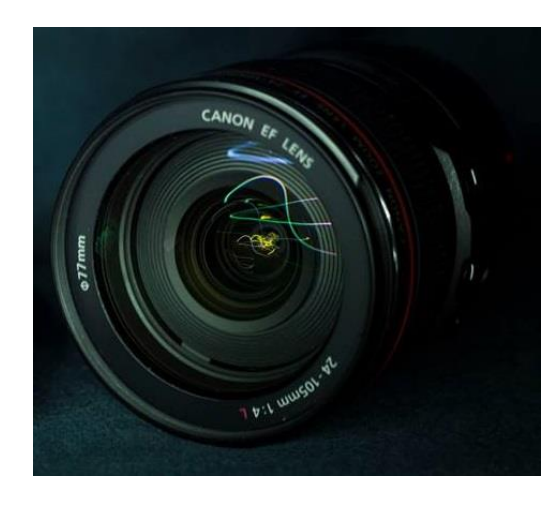

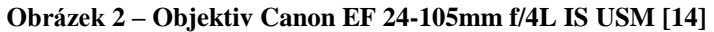

#### <span id="page-13-4"></span><span id="page-13-2"></span><span id="page-13-1"></span>**1.2.2 Rozdělení objektivů**

**Tabulka 2 – Typy objektivů [6]**

| <b>Název</b>        | Ohnisková vzdálenost [mm] | <b>V</b> vužití                  |
|---------------------|---------------------------|----------------------------------|
| Rybí oko            | $6 - 16$                  | Zábava, interiér                 |
| Velmi širokoúhlé    | $12 - 21$                 | Interiéry, architektura          |
| Normální širokoúhlé | $24 - 35$                 | Interiéry, krajina, architektura |
| Základní            | $38 - 60$                 | Portrét                          |
| Dlouhoohniskové     | $70 - 135$                | Krajina                          |
| Teleobjektivy       | 135 >                     | Sport, příroda                   |

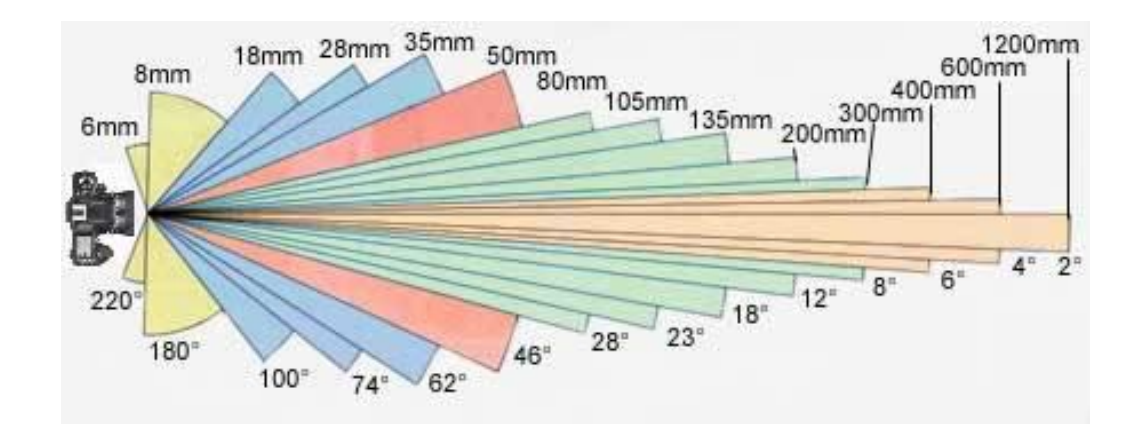

<span id="page-13-3"></span>**Obrázek 3 – Typy objektivů podle zorného pole a ohniskové vzdálenosti [2]**

### <span id="page-14-0"></span>**1.3 Stativ**

Pro zachycení zaostřených fotografií byl použit stativ od značky Hama typu Star 62. Tento stativ je určen jak pro fotografy amatéry, tak pro fotografy poloprofesionály. Jeho využití není jen u fotoaparátů, ale i u videokamer. Dvě vodováhy zajišťují přesné vertikální a horizontální nastavení. Hlava stativu je třícestná s rychloupínací destičkou pro rychlé vyjmutí a vložení přístroje. Výška stativu je volně nastavitelná pomocí tří teleskopických noh a vertikálního držáku hlavy, pomocí kterého se šroubovice nechá vysunout a maticí zajistit a zpevnit stativ. Výška stativu je od 64 cm až do 160 cm.

<span id="page-14-1"></span>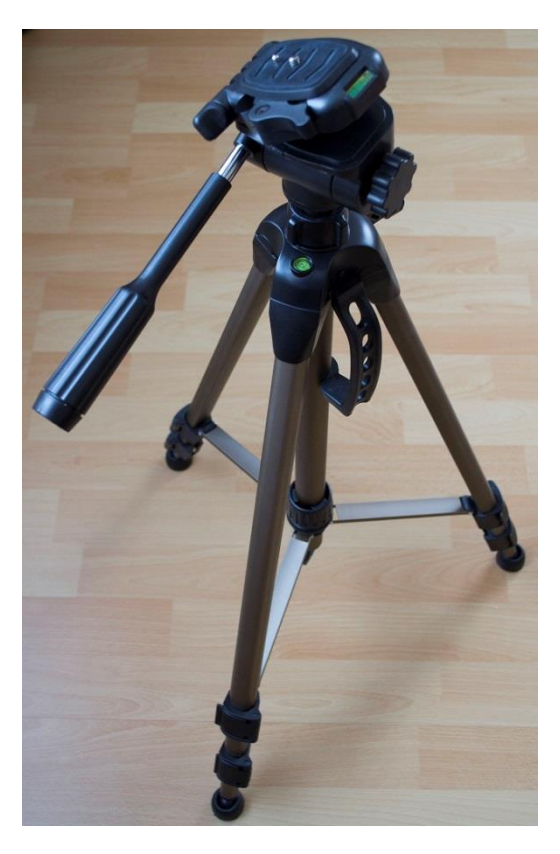

**Obrázek 4 – Stativ Hama Star 62 [14]**

### <span id="page-15-0"></span>**1.4 Laserový dálkoměr**

V této práci byl použit laserový dálkoměr Makita LD060P. Tento laserový dálkoměr změří vzdálenost od 5 cm do 60 m s přesností +/- 1,5 mm. Ovládání je velmi jednoduché. Kompletní ovládání je možné uskutečnit devíti tlačítky. K měření délek slouží červené tlačítko, které se použije i k zapnutí dálkoměru. Je možné změřit přímou vzdálenost, nepřímou vzdálenost, plochu a také objem. Nepřímou vzdálenost lze měřit buď dvou, nebo tří měření, pomocí kterých se vypočítá přímá výška budovy.

<span id="page-15-1"></span>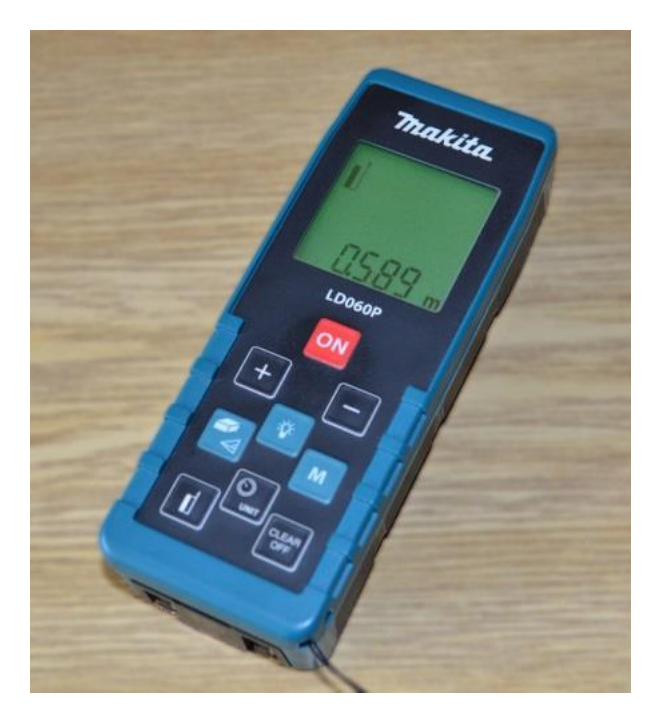

**Obrázek 5 – Laserový dálkoměr Makita LD060P [14]**

# <span id="page-16-0"></span>**2 Aplikace AutoCAD**

AutoCAD je populární software vyvinutý firmou Autodesk pro 2D a 3D projektování a konstruování. Jeho určení směřuje především k architektům a stavebním inženýrům. Díky profesně zaměřeným nástrojům pro tvorbu stavebních výkresů je práce na stavebních projektech mnohem přesnější a efektivnější. Formát DWG zajišťuje koordinovanou spolupráci mezi jednotlivými inženýry a stavebními projektanty.

### <span id="page-16-1"></span>**2.1 Výhody a nevýhody AutoCADu**

Téměř každý nový uživatel nemá hlubší zkušenosti s CAD programy, ale přechází na tuto aplikaci přímo od tužky a papíru. V porovnání s kreslením v ruce má práce na počítači hned několik výhod. Rýsování je rychlejší, přesnější a vzhledově profesionálnější než u tradičních forem kreslení.

### <span id="page-16-2"></span>**2.1.1 Výhody**

První výhodou je zajisté volba měřítka. U papíru bylo potřeba promyslet velikost rýsovaného objektu a patřičně přizpůsobit měřítko formátu papíru. Následovalo zdlouhavé přepočítávání každého rozměru. V AutoCADu je k dispozici nekonečná plocha, kde je možné rýsovat či modelovat v měřítku 1:1. Na finálním výkresu lze měřítko libovolně upravovat, tímto odpadne veškeré přepočítávání.

Oproti ručnímu rýsování, je zde výhodou přesné rýsování rozměrů úhlů. AutoCAD není určen pouze pro jeden obor, ale je univerzální. Je v něm možné kreslit od deskriptivní geometrie, přes složité grafy, až po výkresy v libovolném oboru. V případě, že si uživatel neví rady jak nakreslit, či vymodelovat chtěný tvar, je možné nahlédnout do nápovědy AutoCADu, která je velmi rozsáhlá a profesionálně zpracovaná.

### <span id="page-16-3"></span>**2.1.2 Nevýhody**

Všestranné použití je zároveň negativem, protože ve specializovaném programu je umožněna rychlejší a jednoduší manipulace práce. Takové programy bývají často uzpůsobeny požadavkům specifických uživatelů.

Středně dlouhá časová náročnost na zaučení se v programu. Při potřebě použití nápovědy je nutné být poprvé připojen k internetu, však je možné stáhnutí nápovědy do počítače. V poslední řadě je jedna z nevýhod cena, která je zajisté dražší než rýsovací prkno a tužka.

### <span id="page-17-0"></span>**2.2 Přehled vydaných verzí pro OS Microsoft**

<span id="page-17-3"></span>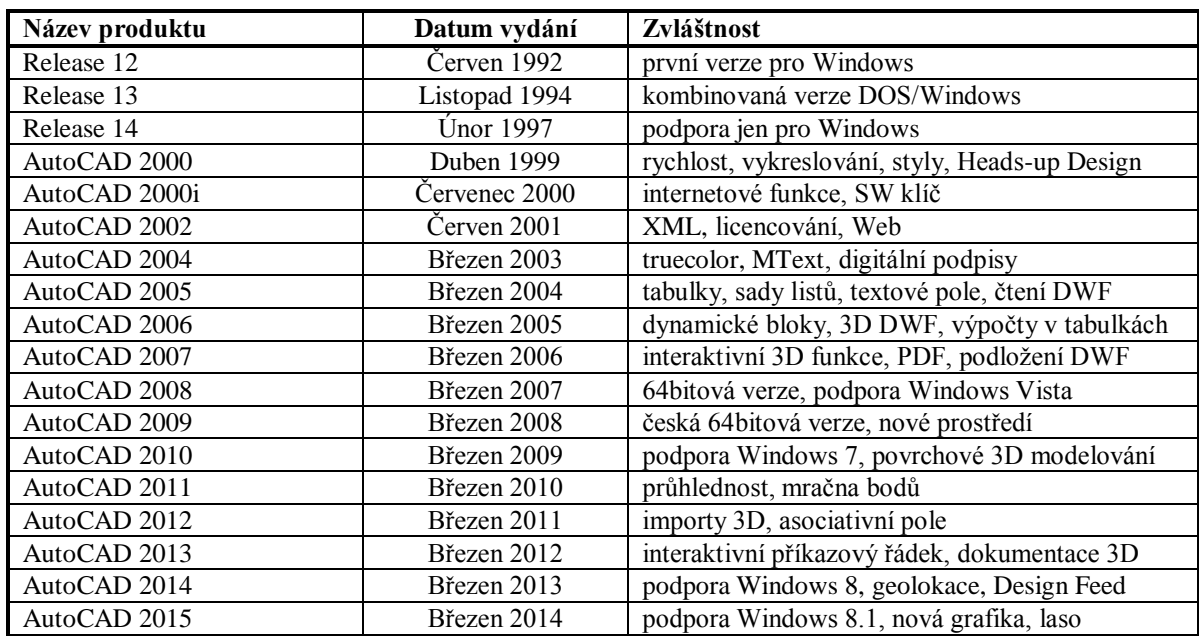

#### **Tabulka 3 – Historie verzí AutoCADu pro Windows [8]**

### <span id="page-17-1"></span>**2.3 Hardwarové a softwarové požadavky instalace AutoCADu 2013**

AutoCAD 2012 může být nainstalován na operačním systému Microsoft Windows XP Professional SP2, Windows 7 SP1 a novější.

- Procesor Intel Xeon, Pentium 4 EM64T, AMD Athlon 64
- 2 GB paměti RAM
- 6 GB volného místa na pevném disku
- DVD-ROM
- Microsoft Internet Explorer 7.0 nebo novější
- 3D grafická karta se 128 MB pamětí nebo více, Direct 3D, Pixel Shader 3.0 nebo vyšší

[3]

### <span id="page-17-2"></span>**2.4 Ovládání aplikace AutoCAD**

AutoCAD umožňuje několik způsobů zadávání příkazů. Pro nováčky bude zřejmě nejpoužívanější verze výběru z panelů nástrojů, který je umístěn nad pracovním oknem. Pro vykonání některých úkonů zajisté nepostačí jen kliknutí na nástroj z nabídky, ale žádá po vložení do pracovního okna vložení parametrů, které se zadává v příkazové řádce, jehož výskyt je ve spodní části programu.

Uživatelé, kteří používají AutoCAD častěji, vědí, že vložení určitého objektu je možné pomocí příkazového řádku. Každý objekt či nástroj si nese název, který stačí zadat v příkazovém řádku a odsouhlasit.

V pravé horní části pracovního okna je umožněno jednoduché přizpůsobení pohledu na výkres podle potřeby uživatele. Zvolený pohled a typ modelu je vložen v levém horním rohu pracovního okna.

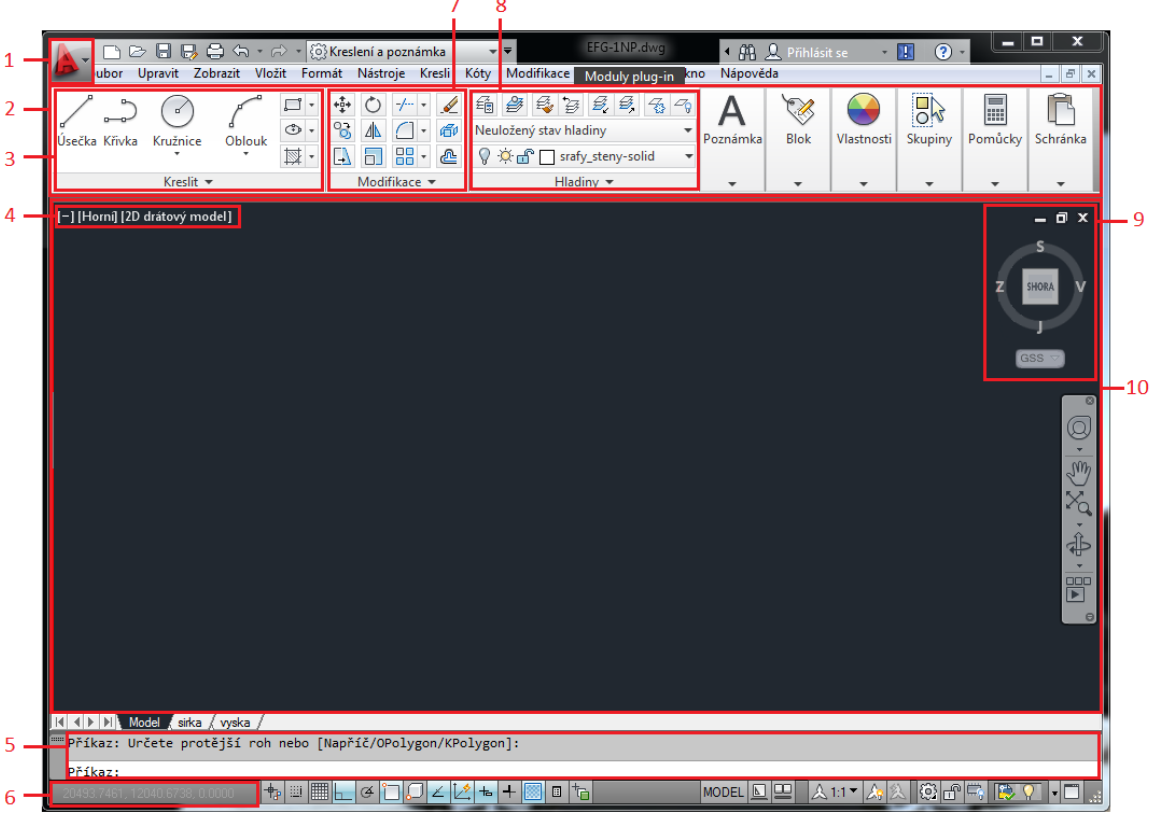

### <span id="page-18-0"></span>**2.5 Popis základního prostředí aplikace AutoCAD**

**Obrázek 6 – AutoCAD 2012 [14]**

- <span id="page-18-1"></span>1 – Tlačítko hlavní nabídky
- 2 Panel nástrojů
- 3 Panel kreslení
- 4 Ovládací prvky stylu zobrazení
- 5 Příkazový řádek
- 6 Stavový řádek
- 7 Panel modifikace
- 8 Panel hladiny
- 9 Nástroje pro změnu polohy vzhledu
- 10 Panel zobrazení

# <span id="page-19-0"></span>**3 Aplikace Google SketchUp**

Kapitola je zaměřena na obecné představení aplikace Google SketchUp, verzemi této aplikace a základními funkcemi.

Aplikace Google SketchUp je modelovací nástroj pracující v 3D zobrazení. Pomocí tohoto nástroje je možné vytvářet 3D modely, upravovat je a s užití dalších funkcí i sdílet. Nástroj je možné používat samostatně, jeho instalace ani používání není podmíněno instalací aplikace Google Earth.

Google SketchUp poskytuje možnost vytvořit "skicu" (ale i přesný návrh) přímo ve 3D prostoru, nikoliv prostřednictvím různých průměten, ale rovnou ve 3D náhledu, který lze během práce dynamicky otáčet, přibližovat, oddalovat atd. Vytvářená geometrie je vidět přímo při "modelování". Má široký záběr využití a je to vhodný pomocník nejen architektů, ale i řemeslnických oborů.

### <span id="page-19-1"></span>**3.1 Dostupné verze Google SketchUp**

V současné době je k dispozici verze, s číslem 2014. Google SketchUp označení znamená rok, ve kterém je uvedena na trh. K dostání je ve dvou variantách, neplacená Google SketchUp 2014 nebo placená Google SketchUp 2014 PRO.

<span id="page-19-2"></span>

| Název produktu                             | Plná cena<br>v Kč bez<br><b>DPH</b> | Poznámka                                                                                                    |  |
|--------------------------------------------|-------------------------------------|----------------------------------------------------------------------------------------------------|--|
| SketchUp PRO 2014 - singl                  |                                     |                                                                                                    |  |
| SketchUp 2014 PRO CZ - 1.<br>licence       | 14 300                              | cena za licenci v české lokalitě, přístup na FTP server,<br>bonusové materiály                                                                                                    |  |
| Následná licence                           |                                     |                                                                                                    |  |
| SketchUp 2014 PRO CZ -<br>následná licence | 11 900                              | cena za následnou licenci v české lokalitě, přístup na FTP<br>server, bonusové materiály                                                                                          |  |
| Aktualizační servis                        |                                     | aktualizační servis je neoddělitelnou součástí nákupu každé<br>nové či následné licence nebo upgradu programu SketchUp                                                            |  |
| Aktualizační servis CZ - 1. rok            | 2 8 6 0                             | udržovací poplatek, který zahrnuje technickou podporu,                                                                                                    |  |
| Aktualizační servis CZ - 2. rok            | 5 1 5 0                             | updaty a upgrady, 3E pluginy po dobu 12, 24, 36 měsíců                                                                                                    |  |
| Aktualizační servis CZ - 3. roky           | 6780                                | od zakoupení                                                                                                    |  |
| Aktualizační servis CZ - 1.<br>měsíc       | 275                                 | poplatek při obnově aktualizačního servisu za každý měsíc<br>přerušení                                                                                                    |  |
| Školní a studentské verze                  |                                     |                                                                                                    |  |
| SketchUp 2014 PRO CZ EDU -<br>student      | 1 550                               | roční single licence pro studenty v české lokalizaci, cena<br>zahrnuje roční udržovací poplatek, přístup na FTP server,<br>bonusové materiály                                     |  |
| SketchUp 2014 PRO CZ EDU -<br>škola 1 rok  | 360                                 |                                                                                                    |  |
| SketchUp 2014 PRO CZ EDU -<br>škola 2 roky | 600                                 | cena za 1 pracoviště, min. počet 15 licencí, síťová školní 1,<br>2 nebo 3letá síťová multilicence, cena zahrnuje udržovací<br>poplatek, přístup na FTP server, bonusové materiály |  |
| SketchUp 2014 PRO CZ EDU -<br>škola 3 roky | 700                                 |                                                                                                    |  |

**Tabulka 4 – Ceník produktů Google SketchUp 2014 PRO [9]**

### <span id="page-20-0"></span>**3.2 Srovnání Google SketchUp 2014 a Google SketchUp 2014 PRO**

Aplikace Google SketchUp 2014 se dělí do dvou základních odvětví. První je určeno pro osobní nekomerční použití. Tudíž je zařazen mezi neplacené softwary a nese název SketchUp 2014. Druhé odvětví je již zmíněn SketchUp 2014 PRO a je určeno pro profesionální použití. Tyto dvě verze mají společnou tvorbu 3D modelu, jeho výstupu a vytvoření dokumentace.

<span id="page-20-3"></span>

| Porovnání možností                                                        | SketchUp 2014 | SketchUp 2014<br><b>PRO</b> |
|---------------------------------------------------------------------------|---------------|-----------------------------|
| Cena                                                                      | zdarma        | viz Tabulka 4               |
| Práce v českém prostředí programu                                         | ne            | ano                         |
| Technická podpora v českém jazyce                                         | ne            | ano                         |
| Rozšířené knihovny českých výrobců                                        | ne            | ano                         |
| Lokalizovaný tištěný manuál                                               | ne            | ano                         |
| Rozšiřující pluginy zdarma                                                | ne            | ano                         |
| Výukové materiály                                                         | ne            | ano                         |
| Roční aktualizační servis                                                 | ne            | ano                         |
| Tvorba 3D modelování                                                      | ano           | ano                         |
| Dynamické komponenty                                                      | ne            | ano                         |
| Soupisky                                                                  | ne            | ano                         |
| Import (DAE, KMZ) a rastrové formáty                                      | ano           | ano                         |
| Import 3D modelů (DWG, DXF, 3DS) a 2D CAD souborů<br>(DWG,DXF)            | ne            | ano                         |
| Export (DAE, KMZ) a rastrové formáty                                      | ano           | ano                         |
| Export 3D modelů, 2D vektor, 2D CAD souborů, řezů do DWG a<br>DXF formátu | ne            | ano                         |
| 3D Warehouse integrace                                                    | ano           | ano                         |
| <b>Extension Warehouse integrace</b>                                      | ano           | ano                         |
| Google Earth integrace                                                    | ano           | ano                         |

**Tabulka 5 – Komparace produktů SketchUp 2014 a SketchUp 2014 PRO [10]**

### <span id="page-20-1"></span>**3.3 Hardwarové a softwarové požadavky instalace Google SketchUp 2014 PRO**

Stejně jako ostatní počítačové programy má i SketchUp své hardwarové a softwarové požadavky pro uskutečnění instalace a následného spuštění programu. Tyto požadavky jsou rozděleny do dvou základních kategorií. Jedná se o minimální požadavky, kdy výrobce uvede jaký je potřebný minimální výkon a nainstalovaný operační systém v počítači pro možné využívání programu. Druhý požadavek je tzv. doporučený.

### <span id="page-20-2"></span>**3.3.1 Minimální hardware**

- 1 GHz procesor
- 4 GB paměti RAM
- 300 MB volného místa na pevném disku
- 3D grafická karta s 512 MB paměti nebo více, podpora grafické karty OpenGL verze 2.0 nebo vyšší
- Jednotka DVD-ROM

### <span id="page-21-0"></span>**3.3.2 Doporučený hardware**

- $\bullet$  2 + GHz procesor
- $\bullet$  8 + GB paměti RAM
- 500 MB volného místa na pevném disku
- 3D grafická karta s 1 GB paměti nebo vyšší, podpora grafické karty OpenGL 2.0 nebo vyšší
- Jednotka DVD-ROM

[11]

### <span id="page-21-1"></span>**3.3.3 Podporovaný software**

Program Google SketchUp podporuje operační systém Windows od verze Windows XP + SP3, Windows Vista, Windows 7 až po Windows 8.

### <span id="page-21-2"></span>**3.4 Pracovní rozhraní**

Jak již bylo zmíněno, Google SketchUp je praktický modelovací nástroj pracující ve 3D prostředí. Pro tuto práci používá jednoduché, ale o to více účinné nástroje. Tato kapitola si klade za cíl představit zmíněné nástroje spolu s pracovním rozhraním aplikace.

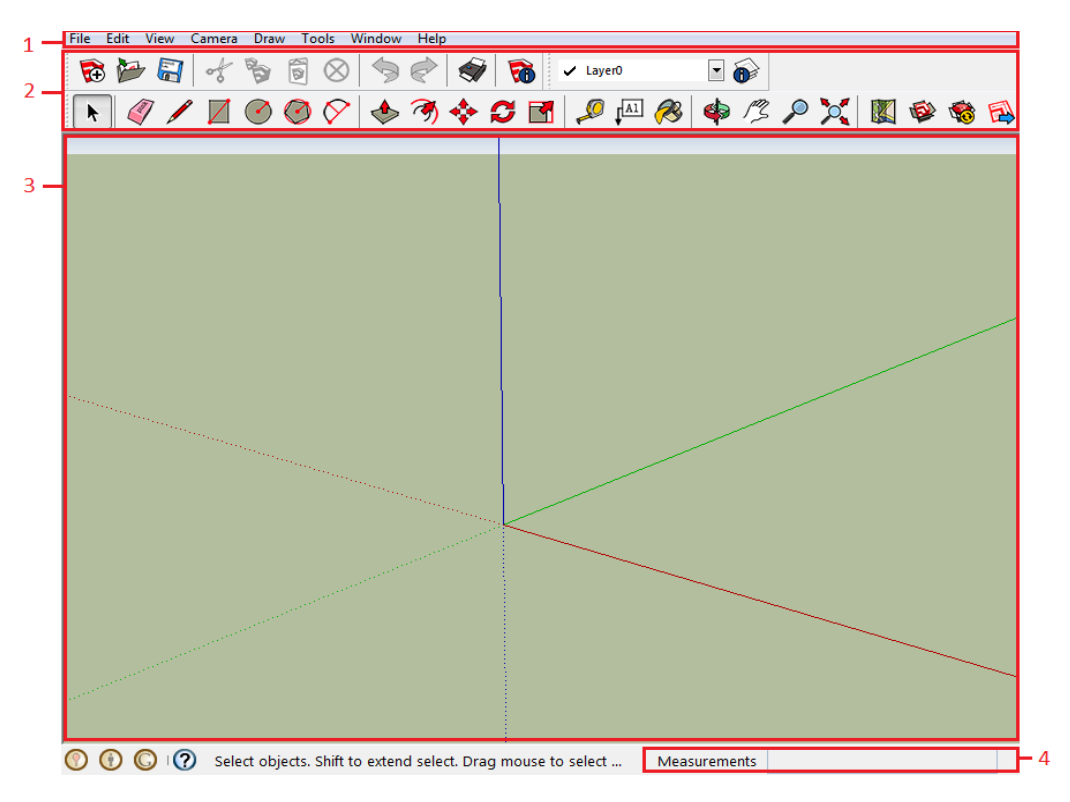

**Obrázek 7 – Pracovní plocha aplikace Google SketchUp [14]**

- <span id="page-21-3"></span>1 – Hlavní nabídka
- 2 Panel nástrojů
- 3 Pracovní plocha
- 4 Stavový řádek

## <span id="page-22-0"></span>**4 Adobe Photoshop**

Adobe Photoshop je bitmapový grafický editor pro tvorbu a úpravu bitmapové grafiky (např. fotografií). Využití najde zejména při úpravách a retuši fotografií, tvorbě webového designu nebo tvorbě nových obrázků a log.

Vytvořila jej společnost Adobe Systems. Photoshop je původně dílem dvou bratrů Thomase a Johna Knolla, kteří začali pracovat na vývoji již od roku 1987. Nejvýznamnějším bodem bylo vznik verze pro operační systém Microsoft Windows v roce 1996. Od roku 2002 nebyly verze jen číslovány, ale dostaly navíc označení Creative Suite (CS). Poslední verze se chlubí místo CS označením Creative Cloud (CC).

### <span id="page-22-4"></span><span id="page-22-1"></span>**4.1 Vydané verze**

| Verze        | Datum vydání  |
|--------------|---------------|
| 1.0          | 31. únor 1990 |
| 2.0          | červen 1991   |
| 3.0          | listopad 1992 |
| 4.0          | září 1994     |
| 5.0          | listopad 1996 |
| 5.5          | květen 1998   |
| 6.0          | únor 1999     |
| 7.0          | září 2000     |
| 8.0 (CS)     | březen 2002   |
| 9.0(CS2)     | říjen 2003    |
| 10.0 (CS3)   | duben 2007    |
| 11.0 (CS4)   | září 2008     |
| 12.0 (CS5)   | duben 2010    |
| 12.5 (CS5.5) | květen 2011   |
| 13.0 (CS6)   | březen 2012   |
| 14.0 (CC)    | červenec 2013 |

**Tabulka 6 – Přehled vydaných verzí aplikace Adobe Photoshop [12]**

### <span id="page-22-2"></span>**4.2 Hardwarové a softwarové požadavky pro Adobe Photoshop CS6**

#### <span id="page-22-3"></span>**4.2.1 Minimální hardware pro operační systém Microsoft Windows**

- Microsoft Windows XP s aktualizací SP3
- Microsoft Windows 7 s aktualizací SP1
- Microsoft Windows 8
- Procesor Intel® Pentium® 4 nebo AMD Athlon® 64
- 1 GB paměti RAM
- 1 GB volného místa na pevném disku
- Monitor s rozlišením 1 024 x 768 pixelů, 16bitovou hloubkou barev
- Systém s rozhraním OpenGL 2.0
- Jednotka DVD-ROM
- Připojení k internetu pro aktivaci softwaru

#### <span id="page-23-0"></span>**4.2.2 Minimální hardware pro operační systém Apple Mac OS X**

- Mac OS 10.6.8
- $\bullet$  Mac OS 10.7
- $\bullet$  Mac OS 10.8
- Vícejádrový procesor Intel s podporou 64bitových systémů
- 1 GB paměti RAM
- 2 GB volného místa na pevném disku
- Monitor s rozlišením 1 024 x 768 pixelů, 16bitovou hloubkou barev
- Systém s rozhraním OpenGL 2.0
- Jednotka DVD-ROM
- Připojení k internetu pro aktivaci softwaru

### <span id="page-23-1"></span>**4.3 Seznámení s pracovním prostředím**

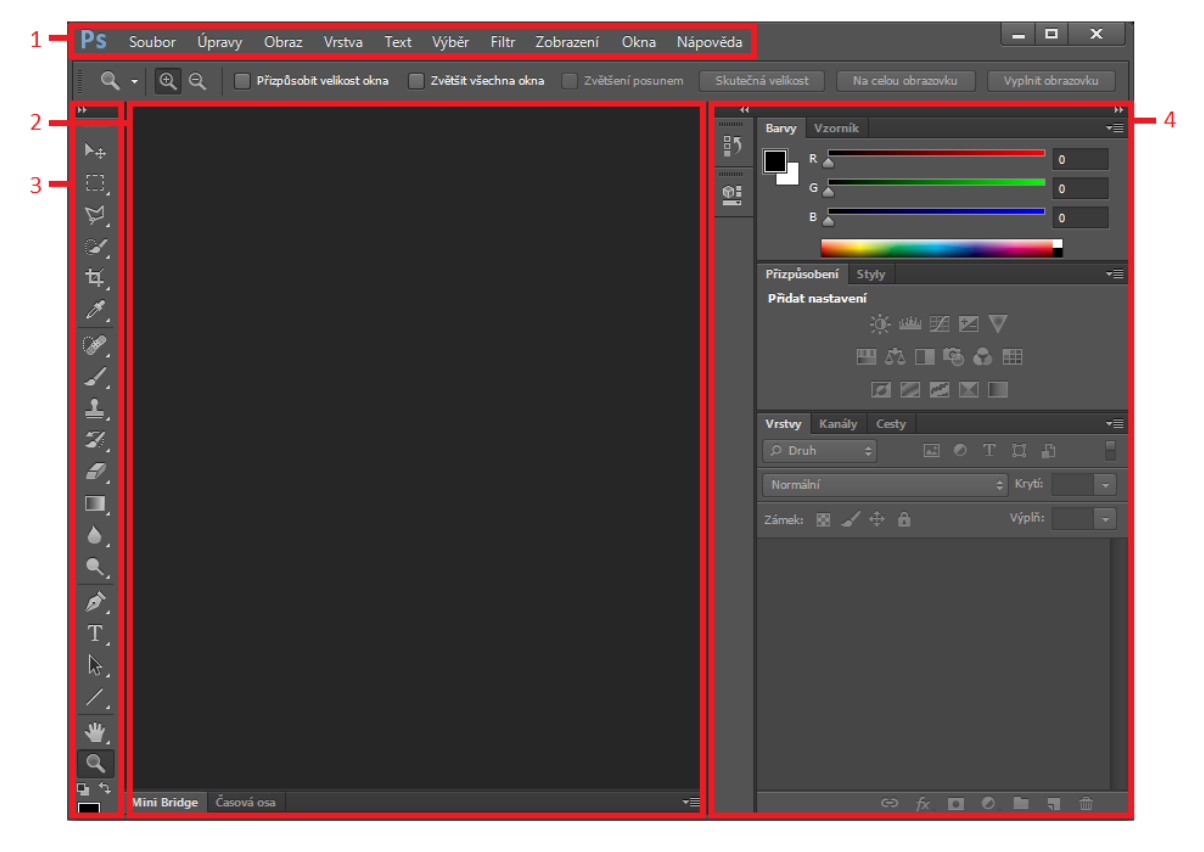

**Obrázek 8 – Adobe Photoshop CS6 [14]**

- <span id="page-23-2"></span>1 – Panel hlavní nabídky
- 2 Pracovní plocha
- 3 Panel nástrojů
- 4 Okna záložek

# <span id="page-24-0"></span>**5 Google Earth**

V této kapitole bude popsán software Google Earth. V čem se odlišuje od ostatních aplikací pro zobrazování map. Jaké verze jsou dostupné pro uživatele a jak jej využívat.

Google Earth je virtuální globus, mapový a geografický informační program, jež byl původně vyvinut společností Keyhole a byl známý k dispozici pod označením Earth Viewer.

Aplikace Google Earth umožňuje vyhledání a zobrazení jakéhokoli místa planety. Krom zobrazení satelitních snímků je využíváno množství vrstev, které vytváří zobrazená území přehlednější a zajímavější, např. zobrazení ulic, hranic a názvů států, 3D modely budov či 3D zobrazení terénu. Google Earth také poskytuje nástroje pro zakreslení vlastních značek, linií či polygonů s následným exportem a sdílením.

Nabízí tři možnosti, jak se s ním seznámit a používat. Pro každou možnost zobrazení map v tomto programu jsou věnovány samotné podkapitoly, kde bude vysvětleno jejich využití a případně rozdíly mezi nimi.

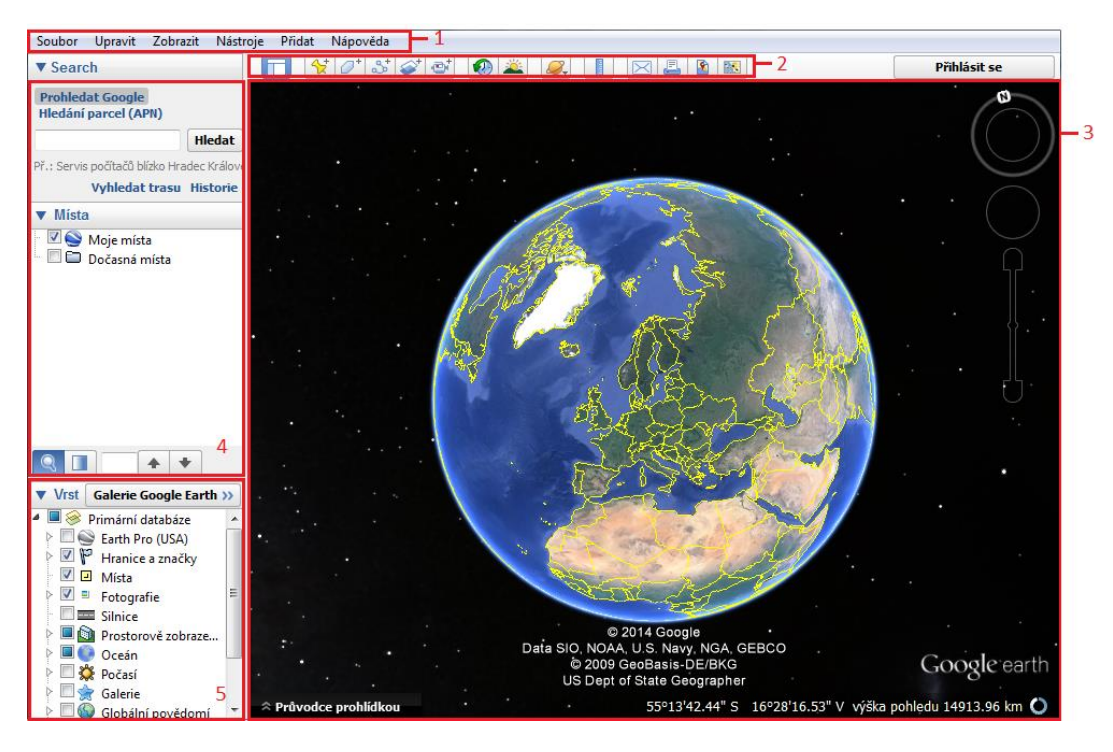

**Obrázek 9 – Uživatelské prostředí Google Earth [14]**

- <span id="page-24-1"></span>1 – Hlavní nabídka
- 2 Panel nástrojů
- 3 Panel zobrazení
- 4 Panel hledání a vložených míst
- 5 Panel vrstev

### <span id="page-25-0"></span>**5.1 Snímky v Google Earth**

Google Earth používá snímky, jejichž stáří je od šesti měsíců do pěti let. Tento relativně dlouhý čas je však potřebný k tomu, aby snímky prošly celým procesem, jenž předchází zahrnutí do databáze snímků.

Snímky jsou získávané z družic, jejichž provozovatelem je společnost DigitalGlobe. Družice mají vysoké rozlišení a pohybují se pouze několik stovek kilometrů nad povrchem Země. To znamená, že družice snímají kamerou pouze malou část území, a proto je velmi náročné pořídit snímky celé zeměkoule. To, zda budou snímky použitelné, ovlivňují také další faktory, např. kde se nachází Slunce, zda je či není oblačnost nebo také jestli se nad územím nevznáší opar či oblak znečištění.

Proces dalšího zpracování má dle ještě další kroky. Jakmile jsou snímky pořízeny, trvá samozřejmě nějakou dobu, než jsou snímky poskytnuté zákazníkovi (Google je zákazníkem společnosti DigitalGlobe). Google musí následně nové snímky ohodnotit a rozhodnout, zda je nový snímek lepší než stávající. Ve chvíli, kdy je obrázek již vybrán, musí dojít ke zpracování do formátu, jež je kompatibilní s Google Earth, a následně je provedena koordinace s databází.

Dále je realizována kontrola kvality, jež je podmínkou zahrnutí nových snímků do skutečných databází Google Earth.

[4]

### <span id="page-25-1"></span>**5.2 Google Earth pro stolní počítač a notebook**

Tato možnost se dále dělí do dalšího odvětví a to z hlediska důležitosti využití a ceny. První verzí je uveden Google Earth, který je zcela bezplatný. Druhá verze je placená a nese název Google Earth Pro, která stojí 399\$. Tato verze je oproti bezplatné verzi stejně ovladatelná, ale obsahuje profesionální funkce, které byly speciálně navrženy pro firemní uživatele. Příklady některých profesionálních funkcí verze Pro:

- Výpočet vzdáleností a ploch pomocí nástrojů na měření
- Vytváření multimediálních materiálů pomocí funkce Movie Maker
- Import velkých vektorových souborů pro rychlé mapování dat GIS

### <span id="page-25-2"></span>**5.3 Google Earth na webu**

Na rozdíl od verze pro stolní počítač je tato verze přívětivější v tom, že je umožněné procházení zeměpisných dat na 3D zeměkouli prostřednictvím webového prohlížeče. Pro toto využití je potřebné mít plugin, který jej umožní zobrazení a procházení v mapách.

### <span id="page-26-0"></span>**5.4 Google Earth v mobilním přístroji**

V poslední řadě je od vývojářů umožněné prohlížení a procházení v mapách samotném telefonním zařízení. V dnešní době má drtivá většina mobilní telefony s OS Android, který nabízí zdarma stažení a nainstalování této aplikace. Zajisté se v tomto případě nedá ovládat tak snáze jako na stolním počítači, či notebooku.

### <span id="page-26-1"></span>**5.5 Hardwarové a softwarové požadavky**

- <span id="page-26-2"></span>**5.5.1 Minimální hardware pro OS Microsoft Windows**
	- Microsoft Windows XP nebo novější
	- Procesor Pentium 3, 500MHz
	- 512 MB paměti RAM
	- Rychlost sítě 128kb/s
	- 500 MB volného místa na pevném disku
	- Monitor s rozlišením 1 024 x 768 pixelů, 16bitovou hloubkou barev
	- Grafická karta kompatibilní s DirectX9 a funkcemi 3D

### <span id="page-26-3"></span>**5.5.2 Doporučený hardware pro OS Microsoft Windows**

- Microsoft Windows 7 nebo 8
- Procesor Pentium 4, 2.4 GHz
- 1 GB paměti RAM
- Rychlost sítě 768kb/s
- 2 GB volného místa na pevném disku
- Monitor s rozlišením 1 280 x 1 024 pixelů, 16bitovou hloubkou barev
- Grafická karta kompatibilní s DirectX9 a funkcemi 3D

[13]

### <span id="page-27-0"></span>**6 Modelování budov Univerzitního kampusu**

Tato kapitola popisuje postupy a techniky, jaké byly použiti při modelování budov. Byl vyhotoven i model mimo Univerzitní kampus. Také byla vymodelována budova, s označením CA spolu s budovou CB na náměstí Českých legií. V budově CA probíhá veškerá výuka studentů FEI.

Kapitola zmiňuje postupně celý proces vizualizace postupně od samotného sběru dat, přes postupy, techniky a technologie využívané při vytváření modelů budov. Dále se kapitola věnuje vizualizaci vytvořených modelů pomocí Google Earth a také aplikaci textur, jež samotné vizualizaci předchází. Vzniklé modely jsou ve formátu SKP pro prohlížení pomocí aplikace Google SketchUp.

### <span id="page-27-1"></span>**6.1 Pořizování textur pro modely**

### <span id="page-27-2"></span>**6.1.1 Obtížnosti při pořizování fotografických snímků**

Pro vytvoření co nejlepšího požadovaného snímku bylo potřeba brát ohled na několik aspektů. Ať už to je správné načasování období, u kterého je potřeba pořizovat snímky po roztání sněhu, které by mohlo zakrývat část budovy, ale dříve než začne kvést příroda, která by také překážela.

Dalším problémem při fotografování bylo vyhýbání se studentům, kteří chodili do svých fakultních budov za výukou a jejich zaparkované dopravní prostředky způsobem opření o budovu nebo stání ve stojanu či na parkovišti před fakultami.

Nejvíce vyhovující časové období bylo za slunečného víkendu, kdy byl ruch v kampusu minimální, a z důvodu neprobíhání výuky bylo možné pořídit snímky budov na místech, kde to bylo v týdnu nemožné.

### <span id="page-27-3"></span>**6.1.2 Správné přemisťování fotografa**

Například při fotografování objektu HA (prostřední, nejdelší budova Fakulty chemickotechnologické), která má na svou délku téměř 200 metrů, je zapotřebí správného pravidelného podélného přesunování fotografa a jeho držení fotoaparátu ve stejné výškové ose u všech snímků. Tímto způsobem je mnohem lehčí napojení fotografií do jednoho celku a plocha vypadá, jako kdyby byla pořízena jedním snímkem. Takový snímek by mohl být focen například objektivem, kterému se říká rybí oko. Bohužel má sklony k zaoblení snímků a v tomto případě by nebyla pořízena dostačující fotografie.

Také je důležité zjistit správnou vzdálenost od focené stěny budovy a udržovat stejnou vzdálenost od prvního snímku až po ukončující snímek.

![](_page_28_Figure_0.jpeg)

**Obrázek 10 – Správné pozice fotografa [14]**

- <span id="page-28-2"></span>1 – Ideální vzdálenost fotoaparátu od focené budovy
- 2 Rovnoběžné držení pozice s foceným objektem
- 3 Ideální výška fotoaparátu pro zachycení snímků

### <span id="page-28-0"></span>**6.2 Získání rozměrů budov a jejich správné měření**

### <span id="page-28-1"></span>**6.2.1 Získání rozměrů budov z technických výkresů**

Nejjednodušším způsobem, jak získat rozměry budov, je navázat kontakt s pověřenou osobou, která má v kompetenci poskytnout plány budov univerzity Pardubice. Po nabytí těchto výkresů bylo potřeba instalace programu Autodesk AutoCAD pro jejich možné zobrazení. Přestože tato aplikace patří do skupiny placených software, nebyla nutná koupě. Lze se zaregistrovat na stránce Autodesk jako student a získat tak časově omezenou studentskou verzi.

![](_page_28_Figure_8.jpeg)

<span id="page-28-3"></span>**Obrázek 11 – Zobrazení částí výkresu v aplikaci AutoCAD [14]**

Bohužel se vyskytly takové výkresy, které nebylo možné otevřít v aplikaci AutoCAD a vyžadovali načtení v programu DWG TrueView. Tento software není určen pro samotnou tvorbu výkresů a modelů, ale byl určen pro tisknutí, publikaci, zobrazení a zpracování výkresové dokumentace. Po shrnutí je však zřejmé, že pro tyto účely, je program plně akceptovatelný a jeho použitím se ušetřilo spousty času a ručního měření budov. V těchto výkresech byl použit nástroj Measure (vizte [Obrázek 12\)](#page-29-1), který slouží pro měření potřebných vzdáleností.

![](_page_29_Picture_1.jpeg)

**Obrázek 12 – Zobrazení částí výkresu v aplikaci DWG TrueView [14]**

#### <span id="page-29-1"></span><span id="page-29-0"></span>**6.2.2 Měření budov laserovým dálkoměrem**

Měření rozměrů budov bylo zapotřebí pouze u těch, které neměl ve výkresech zaznamenané výšky. Tento problém byl řešen vyfocením celé budovy, následovalo změření například okna na výšku a roznásobení tato velikosti do výšky budovy.

Z důvodu získání malé přesnosti výšek budov byl později použit laserový dálkoměr. Tímto měřením byla zjištěna přesnější výška budov. Při tomto měření bylo nutné mít dálkoměr u stěny a měřit výšku vertikálně. Pokud byla stěna budovy různě tvarována, tak se budova změřila pomocí dvou nebo tří měření.

Měření výšky budovy pomocí dvou změření probíhalo tak, že se odstoupilo pár metrů od měřené budovy a změřila se vzdálenost od dálkoměru, který byl na zemi kolmo k budově, a z totožného místa se změřila vzdálenost po horní konec budovy, následující obrázek (vizte [Obrázek 13\)](#page-30-3). Výška budovy se dopočítala pomocí známé Pythagorovy věty:

$$
a^2 + b^2 = c^2
$$

kde  $b = \sqrt{c^2 - a^2}$ 

a,  $b$  – jsou délky odvěsny

– je délka přepony

![](_page_30_Figure_0.jpeg)

**Obrázek 13 – Pravoúhlý trojúhelník [14]**

<span id="page-30-3"></span>Metoda měření výšky budovy pomocí třech změření je totéž jako měření pomocí dvou změření. Změna nastává v momentě, že není potřeba měřit vzdálenost od dálkoměru k budově v úrovni země. Například při držení laserového dálkoměru v úrovni pasu se změří vzdálenost z jedné pozice k vrcholu budovy, dále vodorovně k budově a spodní hranou stěny. Tento způsob měření je příjemnější v tom, že není potřeba pokládat dálkoměr na zem. Měření probíhá ve stoje pro zachování pohodlí. Poté je spočítána výsledná výška budovy.

### <span id="page-30-0"></span>**6.3 Modelování**

Po získání veškerých potřebných rozměrů modelovaných budov je možné přejít k další fázi procesu vizualizace objektů, kterou je samotné 3D modelování v Google SketchUp.

### <span id="page-30-1"></span>**6.3.1 Příprava půdorysů objektů**

Pro uskutečnění modelování je potřebné mít na čem modelovat. Pro tuto situaci je nejvhodnější importovat snímky z aplikace Google Eath. Pořízení a vložení snímků zajistí samotný program Google SketchUp pomocí nástroje *Add Location*.

Po zhotovení podkladu pro modelování budov již nic neschází. Dalším krokem následuje zvolení souřadnicového systému na roh budovy, ze kterého se bude vycházet. V rámci přípravy půdorysů bylo nejčastěji využito možnosti přímého zadání délky kreslených linií. Délky je možné zadávat v několika nastaveních a jednotkách (palce, stopy, milimetry, centimetry a metry). Je tedy zřejmé, že práce v Google SketchUp nemusí být pouze zaměřena na modelování budov, ale je také možné modelovat mnohem menší a jemnější detaily či objekty.

Díky automatickému zvýrazňování linií, které jsou rovnoběžné s jednou z os používaného souřadnicového systému, nebylo potřebné odměřování úhlů, jež byly rovny 90°. Tato užitečná vlastnost aplikace velmi urychluje práci a měření pomocí úhloměru je pak nutné pouze při potřebě zakreslení jiné velikosti úhlu.

### <span id="page-30-2"></span>**6.3.2 Nástroje použité při modelování**

S přihlédnutím k náročnosti vytváření modelů byly vybrány jen části postupů, které mají za cíl nastínění problematiky při vytváření modelů. Jedná se především o poskytnutí dostatečného vysvětlení používaných technik a postupů, na základě nichž je možné vytvořit si představu o celém procesu modelování, jeho časové náročnosti, o nárocích na data a znalostech práce s aplikací Google SketchUp.

#### *6.3.2.1 Nástroj Line*

Základním používaným nástrojem v rámci modelování byl zajisté nástroj "Line", jehož funkcí je vytvořit uživatelem pouhou čáru zvoleného začátku a konce úsečky. Pokud bude pomocí tohoto nástroje nakreslen uzavřený tvar, tak se vytvoří plocha, kterou je možné dále modelovat.

![](_page_31_Picture_2.jpeg)

**Obrázek 14 – Použití nástroje "Line" [14]**

### <span id="page-31-0"></span>*6.3.2.2 Nástroj Push/Pull*

Dalším velmi používaným nástrojem je nástroj "Push/Pull", který umožňuje vytažení plochy do prostoru. Pro vytvoření kvádru by bylo možné použít pouze nástroj tužky, ale nejednalo by se o efektivní modelování.

![](_page_31_Figure_6.jpeg)

**Obrázek 15 – Použití nástroje "Push/Pull" [14]**

### <span id="page-31-1"></span>*6.3.2.3 Nástroj Move*

Jak již z překladu názvu nástroje "Move" vyplývá, jedná se o nástroj, jehož funkcí je přesouvání vybraných hran a prvků. Je zapotřebí dávat pozor, kam je přesouvána vybraná hrana, aby nedošlo k optickému klamu. Vlastností tohoto nástroje bylo také v průběhu práce využíváno a to například při vytváření střech budov a okna univerzitní auly a knihovny, které mají tvar pětistěnného jehlanu.

![](_page_31_Figure_10.jpeg)

<span id="page-31-2"></span>**Obrázek 16 – Použití nástroje "Move" [14]**

#### *6.3.2.4 Nástroj Offset*

Jako poslední představený nástroj v rámci této práce byl vybrán nástroj "Offset". Tento nástroj umožňuje vytváření kopií linií a stěn, což je velmi potřebné, pokud je nutné vytvořit totožný tvar, jenž obsahuje např. oblouky, s nimiž je náročné pracovat.

![](_page_32_Figure_2.jpeg)

**Obrázek 17 – Použití nástroje "Offset" [14]**

#### <span id="page-32-2"></span><span id="page-32-0"></span>**6.3.3 Tvorba modelů**

Pomocí nástrojů zmíněných v předcházející kapitole byly vytvořeny modely budov, které se importují do Google Earth a mohou sloužit pro propagační účely univerzity.

Obecně by se dalo říci, že budova CA (Fakulta Elektrotechniky a informatiky) a univerzitní knihovna byly nejsložitějšími modely. Na budově CA je nejsložitější věž, jež se nachází na rohu budovy. Univerzitní knihovna je velmi členitá a k dosažení co největší přesnosti modelu budovy je potřebné mít hlubší než základní znalosti v aplikaci Google SketchUp.

Fakulta chemicko-technologická se díky dostatku všech rozměrů modelovala velmi příjemně a rychle. Nenachází se zde žádné složité tvary. Bylo však nutné zvýšit výšku terénu oproti ostatním budovám a naopak bylo nutné snížit výšku terénu u budovy univerzitní tělocvičny.

### <span id="page-32-1"></span>**6.4 Úpravy pořízených fotografií**

Vyhotovené fotografie (v digitální formě) nebylo možné použít kompletně celé, ale v prvním kroku práce s texturou bylo potřebné pomocí grafického software fotografie ořezat a retušovat.

Všechny tyto úpravy byly prováděny pomocí aplikace Adobe Photoshop, což je velmi oblíbená aplikace pro tvorbu a úpravu fotografií a obrázků.

Pro umístění textury v modelu je potřeba provézst několik kroků. Prvním krokem je vybrání vhodné či vhodných fotografií, ze kterých mají být použité části na otexturování části budov. Kritéria, na která je při výběru kladen důraz, jsou následující: hledaný objekt je na fotografii celý se všemi rohy a hranami. Pokud ne, tak musí být pořízené snímky tak, aby se překrývaly.

#### <span id="page-33-0"></span>**6.4.1 Skládání snímků**

Pořízené fotografie bylo potřebné seskupit do tzv. panorama snímku. Seskupení je možné uskutečnit buď pomocí funkce *Photomerge*, kterou nabízí aplikace Adobe Photoshop nebo seskupit snímky ručně.

Pro uživatele je zajisté pohodlnější zvolit *Photomerge*. Avšak i tato možnost má svá rozcestí. Jedním z nich je plně automatické seskupení, které si rozhodne, jaké seskupení se provede dle vybraných fotografií. Z ručních seskupení je nabízeno *cilindrické*, *sférické*, *koláž*, *perspektiva* a nakonec *změnit plochu*.

#### <span id="page-33-1"></span>**6.4.2 Retušování a úprava snímků**

Seskupené snímky je potřeba dovézt do finální verze, kterou bude možné použít do modelů, jež jsou vyhotoveny v aplikace Google SketchUp.

Téměř na každém seskupeném snímku není vidět pouze stěna budovy, ale doslova tam překáží strom, keř či jiný porost. I když tyto porosty rostou blízko budov, nejsou její součástí a z tohoto důvodu musejí být nahrazeny místem stěny, kterou zakrývají.

### <span id="page-33-2"></span>**6.5 Import a osazení textur v Google SketchUp**

Pokud již nebylo učiněno, je potřeba oříznout přebytečné části fotografie. Ne vždy je však možné oříznout všechny přebytečné části, a proto jsou pro import do Google SketchUp vhodné i takové obrázky, které toto nesplňují. Při importu obrázku do modelu je důležité vybrat možnost import (vyskytuje se v záložce *File → Import*). Takto naimportovaný obrázek již stačí přichytit k ploše, na níž je určen.

Pokud obrázek nesedí přímo na vybranou plochu či obsahuje ještě nějaké přebytečné části, je možné ve kterékoli fázi práce s texturou nastavit její pozici.

### <span id="page-33-3"></span>**6.5.1 Vložení textury na plochu bez opakování**

Na Obr. 15 je vidět přichycení textury na stěnu budovy rektorátu. Pro umožnění nastavení pozice textury je nutné použít nástroj "Select" z panelu nástrojů. Po najetí kurzorem myši na texturu, označením levým tlačítkem myši a následně stisknutím pravého tlačítka myši se vybere z nabídky *Texture → Position*. Nyní jsou vidět špendlíky a textura v podobě, kdy s ní lze pohybovat.

Každý špendlík se umístí na roh budovy na textuře a následně se přetáhne do rohu modelu. Tímto způsobem dojde k přesnému umístění textury. Musí se dávat pozor na vznikající nepřesnost pozice špendlíku a tím pádem i textury. Stisknutím klávesy "Enter" se potvrdí současné nastavení textury.

![](_page_34_Picture_0.jpeg)

**Obrázek 18 – Pozicování textury v Google SketchUp [14]**

#### <span id="page-34-2"></span><span id="page-34-0"></span>**6.5.2 Umístění textury s opakováním na jedné ploše**

Importovanou texturu, která má být na jedné ploše zobrazena opakovaně, je zobrazeno na Obr. 16. Pomocí čtyř špendlíků je možné texturu zvětšovat nejen do stran, ale i nahoru a dolů. Zde je potřeba brát zřetel, aby textura nebyla nijak deformována oproti reálnému pohledu na budovu. Textura je vedle sebe opakovaně zobrazena podle potřeby, tzn. že rozpozná velikost plochy, na kterou má být rozkopírována.

![](_page_34_Figure_4.jpeg)

**Obrázek 19 – Upevnění menší textury než je plocha [14]**

### <span id="page-34-3"></span><span id="page-34-1"></span>**6.6 Export 3D modelů z Google SketchUp do Google Earth**

Proces importu modelů do Google Earth nastane v případě, kdy jsou modely hotovy a připraveny k tomuto samotnému procesu.

Model, který se má importovat se otevře v aplikaci Google SketchUp. Zde je nutné najít záložku, která plní funkci pro exportování. Vyskytuje se pod záložkami *File →Export → 3D Model*. Po nastavení složky, kam se má vyexportovaný model uložit, se sám uloží.

Nyní se spustí program Google Earth. Je vhodné si najít v mapách místo, kam bude model exportován. V záložce *Soubor → Import* se po otevření zobrazí dialogové okno, kde se nalezne chtěný importovaný model a označí se pro vlastní import. Nyní je důležité zkontrolovat pozici modelu, zda je na místě určení. Pokud není, je nutné nastavit jeho pozici, tak aby odpovídala pohledům ze všech stran.

![](_page_35_Figure_1.jpeg)

<span id="page-35-0"></span>**Obrázek 20 – Ukázka exportovaného modelu do Google Earth [14]**

# <span id="page-36-0"></span>**Závěr**

Cílem této práce bylo vymodelovat 3D fotorealistický model univerzitního kampusu, který byl následně vyexportován do aplikace Google Earth. Navíc byl vymodelován a vyexportován i model budovy CA společně s budovou CB.

Nejnáročnější částí z této práce bylo samotné modelování budov, které vycházelo na základě získaných rozměrů budov z technických výkresů a samotného měření objektů v terénu pomocí laserovým dálkoměrem.

Jistě že existují efektivnější programy pro tvorbu modelů, v jakých by bylo možné vymodelovat pečlivější detaily budov, avšak software Google SketchUp nabízí spolupráci s Google Earth pro který byl tento model určen.

Tato práce mi přinesla znalosti a zkušenosti se správným fotografováním budov a nastavení zrcadlového fotoaparátu. Prohloubil jsem si práci se stativem, následně s novým programem pro tvorbu modelů Google SketchUp a osvěžil si práci v aplikaci Adobe Photoshop, ve kterém bych se mohl více zdokonalovat a získávat nové zkušenosti.

Tato práce by se dala rozšířit o další vymodelované budovy, které jsou majetkem univerzity Pardubice a slouží pro teoretickou i praktickou výuku studentů.

### <span id="page-37-0"></span>**Literatura**

- [1] T. DOLEJŠÍ, "Recenze Canon EOS 600D," Orbis, 20 6 2011. [Online]. Available: http://www.fotoradce.cz/recenze-canon-eos-600d-clanekid825. [Přístup získán 5 4 2014].
- [2] A. MACENAUER, "Základní charakteristiky objektivů I Lek. 8," 29 10 2001. [Online]. Available: http://www.fotoaparat.cz/article/5007/1. [Přístup získán 20 3 2014].
- [3] V. MICHL, "Systémové požadavky pro AutoCAD 2013," 17 3 2012. [Online]. Available: http://blog.cadstudio.cz/2012/03/systemove-pozadavky-pro-autocad-2013.html. [Přístup získán 15 3 2014].
- [4] F. TAYLOR, "About Google Earth Imagery," 8 2 2008. [Online]. Available: http://www.gearthblog.com/blog/archives/2008/02/about\_google\_earth\_imagery.html. [Přístup získán 26 4 2014].

[5] *AutoCAD návod: 1.díl - Úvod do AutoCADu* [online]. 2013 [cit. 2014-04-29]. Dostupné z: http://www.cadtutorial.cz/autocad/uvod\_do\_autocadu.html

[6] *Rozdělení objektivů a jejich charakteristické vlastnosti* [online]. 2011 [cit. 2014-04-29]. Dostupné z: http://photo.mysteria.cz/clanky/objekt6.html

[7] DIGITAL MEDIA s. r. o., *Systémové požadavky CS6* [online]. 2013 [cit. 2014-04-29]. Dostupné z: http://www.digitalmedia.cz/produkty/adobe/photoshop/photoshop/system.aspx

[8] *AutoCAD* [online]. 2014 [cit. 2014-04-29]. Dostupné z: http://referatyseminarky.cz/autocad/

[9] PRAHA ENGINEERING, a.s., *Ceník - SketchUp PRO 2014* [online]. 2014 [cit. 2014- 04-29]. Dostupné z: http://www.3epraha.cz/sketchup/produktysketchup/Cen%C3%ADk%20-%20SketchUp%208%20PRO%20CZ

[10] *Proč SketchUp Pro?* [online]. 2013 [cit. 2014-04-29]. Dostupné z: http://sketchup.cadsys.cz/proc\_sketchup.php

[11] *SketchUp Hardware and software requirements* [online]. 2013 [cit. 2014-04-29]. Dostupné z: http://help.sketchup.com/en/article/36208

[12] *Dvacet let Adobe Photoshopu* [online]. 2008 [cit. 2014-04-29]. Dostupné z: http://www.amsoft.cz/Produkty/Adobe/photoshop/20let/main.html

[13] *Požadavky na systém* [online]. 2012 [cit. 2014-04-29]. Dostupné z: https://support.google.com/earth/answer/20701?hl=cs

[14] Vlastní zdroj

# <span id="page-38-0"></span>Příloha A - Model univerzitního kampusu

![](_page_38_Picture_1.jpeg)

<span id="page-39-0"></span>![](_page_39_Picture_0.jpeg)

Příloha B - Model univerzitního kampusu s texturami

<span id="page-40-0"></span>![](_page_40_Picture_0.jpeg)

Příloha C – Model budovy CA a CB

<span id="page-41-0"></span>Příloha D - Model budovy CA a CB s texturami

![](_page_41_Picture_1.jpeg)